## Creación de deslizadores.

Para crear un deslizador tenemos que clicar en la herramienta i luego en el punto donde lo queremos situar.

Aparece la ventana siguiente:

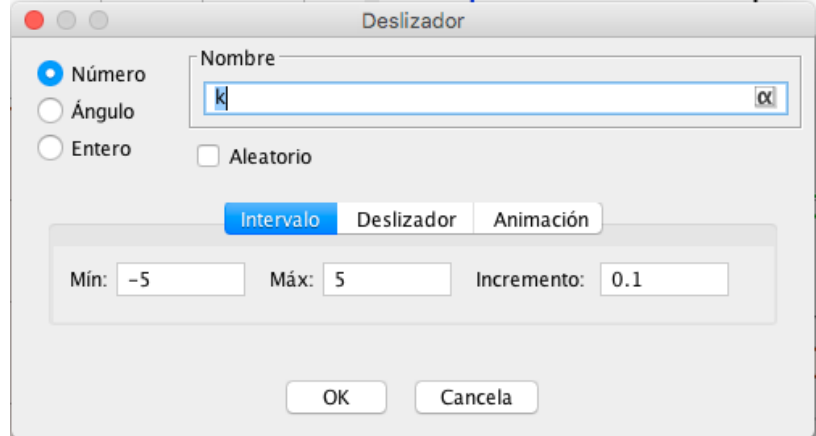

Si queremos números reales nos bastará clicar en "OK" después de haver introducido los márgenes (del -5 al 5 por defecto con un incremento de 0,1 entre cada valor).

En caso de necessitar un ángulo clicaremos en esta opción con el margen por defecto (de  $0^\circ$  a 360 $^\circ$  con incrementos de 5 $^\circ$  entre cada valor) o cambiándolo según lo que queramos hacer.

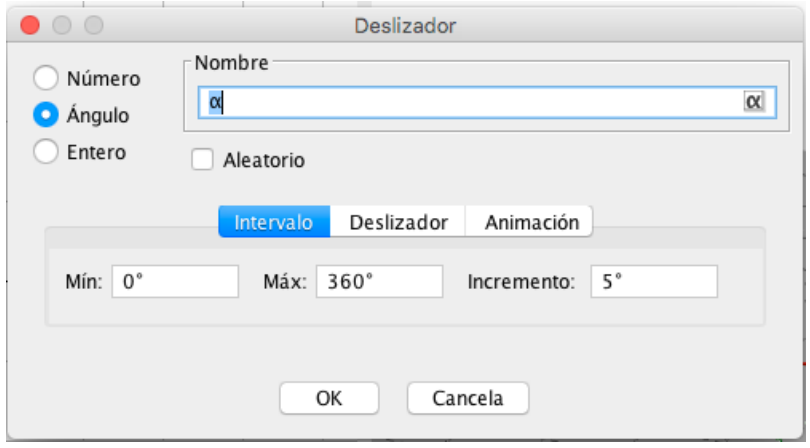

Haremos lo mismo en el caso de un número entero siendo el margen por defecto, en este caso, entre 1 i 30.

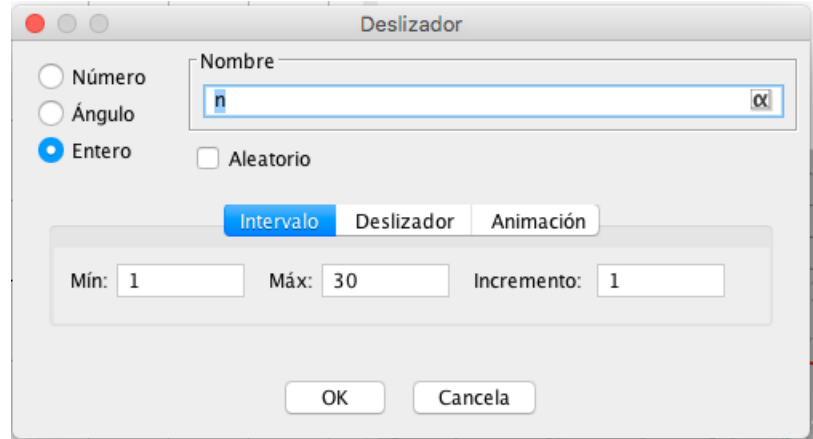

Clicando en la pestanya "Deslizador" podemos fijarlo, que salga en horitzontal o en vertical o modificar su longitud.

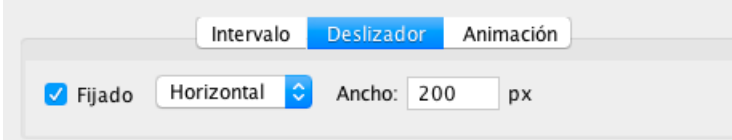

Clicando en la pestanya "Animación" podemos hacer que el deslizador se desplaze solo, a la velocidad que nos convenga, oscilando, creciendo, decreciendo o creciendo solo una vez.

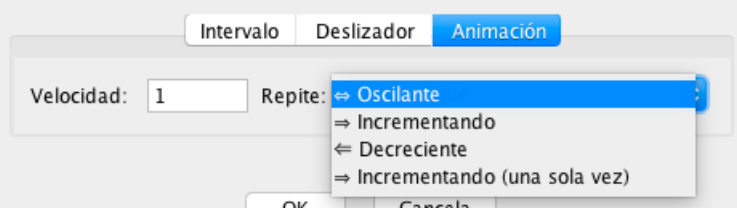

Ya iremos viendo las posibilidades que nos da esta herramienta.